# Linear Analysis of a 2D Frame

| For LUSAS version:       | 21.0                                      |
|--------------------------|-------------------------------------------|
| For software product(s): | LUSAS Civil & Structural LT and above, or |
|                          | LUSAS Bridge LT and above                 |
| With product option(s):  | None.                                     |

# **Description**

A simple 2D frame is to be modelled and analysed. The geometry of the frame is as shown.

All members are made of mild steel.

The structure is subjected to two loadcases; the self-weight of the structure,

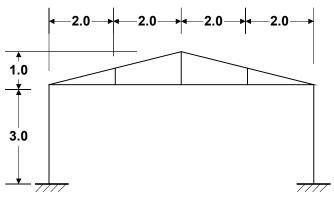

and a sway load at the top of the left-hand column.

The units of the analysis are N, m, kg, s, C throughout.

#### **Objectives**

The required output from the analysis consists of:

- ☐ A deformed shape plot showing displacements caused by the imposed loading.
- ☐ An axial force diagram showing stresses in the members.

#### **Keywords**

2D, Frame, Beam, Standard Sections, Fleshing, Copy, Mirror, Deformed Mesh, Axial Force Diagram, Shear Force Diagram, Bending Moment Diagram, Fibre Results, Saved view, Generating a Report, Printing Results.

#### **Associated Files**

Associated files can be downloaded from the user area of the LUSAS website.

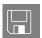

☐ frame\_2D\_modelling.lvb carries out the modelling of the example.

# Modelling

#### **Running LUSAS Modeller**

For details of how to run LUSAS Modeller, see the heading *Running LUSAS Modeller* in the *Introduction to LUSAS Worked Examples* document.

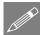

**Note.** This example is written assuming a new LUSAS Modeller session has been started. If continuing from an existing Modeller session select the menu command **File>New** to start a new model file. Modeller will prompt for any unsaved data and display the New Model dialog.

## **Creating a New Model**

- Enter a file name of Frame\_2D
- Use the default **Recent** working folder.
- Ensure an Analysis type of **Structural** is set.
- Set an Analysis Category of **2D Inplane**
- Set Model units of N,m,kg,s,C

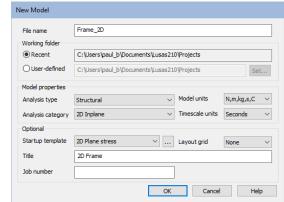

- Ensure Timescale units are in **Seconds**
- Select a Startup template of **2D Frame**.
- Ensure the Layout grid is set as None

- Enter a Title of Simple 2D Frame
- Click the **OK** button.

The Attributes of treeview will be populated with potentially useful basic line mesh, geometric and support entries appropriate to the settings made on the new model dialog.

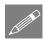

may be used to correct a mistake. The undo button **Note.** The Undo button allows any number of actions since the last save to be undone.

## **Feature Geometry**

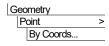

Enter coordinates of (0, 0), and after pressing the Tab key to move to the next entry field on the dialog, enter additional points of. (0, 3), (4, 3) and (4, 4). These define the main setting-out points for one-half of the portal frame. With all the coordinates entered click the **OK** button.

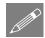

**Note.** Sets of coordinates must be separated by commas or spaces unless the 'Grid Style' method is chosen.

Select the two Points on the left-hand side of the model.

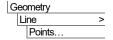

Connect the selected Points with a Line representing the left-hand column of the portal frame.

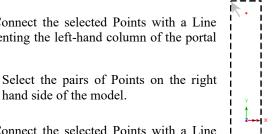

2. Drag a box around these two Points to create a vertical line on the centre line of the Frame

Geometry Line

Connect the selected Points with a Line representing the right-hand vertical member on the frame centreline.

hand side of the model.

1. Drag a box around these two Points to create the left hand column

- Create the horizontal member by selecting the appropriate Points and define a Line in a similar manner.
- Select the Point at the top of the left hand column, then Hold down the **Shift** key to add the point at the apex of the roof to the selection.

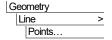

Connect the selected Points with a Line representing the sloping member of the frame.

#### Linear Analysis of a 2D Frame

To create the vertical roof member at quarter span the two lines shown are split into equal divisions to create the points required and the new line is then defined.

- First select the lower line and then select the upper line as shown (Hold down the Shift key to add the second Line to the initial selection).
- Enter the number of divisions for both Lines as 2
- Ensure that **Delete original geometry after** splitting is set so that the original Lines are deleted and click the OK button.
- Drag a box around the 2 Points just created.

This creates the Line representing the internal member.

This completes the geometry definition for the half-frame.

Model attributes (mesh, material, geometric properties etc.) now need to be defined and assigned to the model.

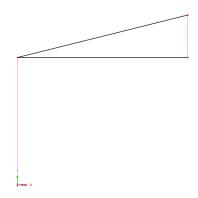

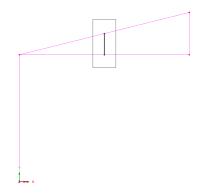

🗖 Layers 🔡 Gro... 🚴 Attri... 🕒 Anal... 🥕 Utilit... 🛄 Rep...

1:Thick beam, linear order, div = 4

2:Concrete (Ungraded | Concrete)

-- 🖧 2:Thick beam, linear order, element length = 3:Bar, linear order, div = 1

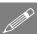

**Note.** LUSAS Modeller works on a define and assign basis where attributes are first defined, then assigned to features of the model. This can be done either in a step-bystep fashion for each attribute or by defining all attributes first and then assigning all in turn to the model.

- ☐ Attributes, defined. once displayed in the 💑 Treeview. Unassigned attributes appear as a grey colour.
- ☐ Attributes are then assigned to features by dragging an attribute dataset from the A Treeview onto

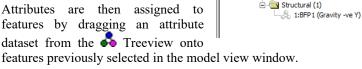

Attributes (10)

⊕ ... Mesh (3) ⊡ ... Line (3)

🖃 📵 Material (2)

🚊 📵 Supports (4) & 1:Pinned

🖃 🔄 Loading (1)

in lisotropic (2)

& 2:Fully Fixed

-- 3:Fixed in X -🙏 4:Fixed in Y

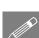

Geometry Line

Geometry

Line

By Points.

By Splitting In Equal

Divisions...

The panel shows a variety of attributes that were defined as a result of selecting the 2D Frame template.

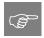

**Tip.** Useful commands relating to the manipulation of attributes can be accessed by selecting an attribute in the . Treeview, then clicking the right-hand mouse button to display a shortcut menu.

## **Meshing**

The Line features are to be meshed using two-dimensional beam elements. A 2D thick beam element is automatically provided in the Attributes Treeview but to show the process involved another will be defined:

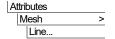

- Select Thick beam, Linear elements.
- Set the number of divisions to be 1
- Enter the attribute name as **Thick Beam** then click **OK**
- Select the whole model. (press the **Ctrl** and **A** keys together).
- Drag and drop the mesh attribute **Thick Beam** from the \*\* Treeview onto the selected model Lines.

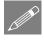

**Note.** When an assignment is made confirmation of the assignment is written to the Text Output Window. Note also that when mesh is assigned to line beams the mesh colour occludes the line colour to show which features have been meshed.

#### **Material Properties**

Steel of the required grade is already present in the Attributes 🔥 Treeview.

With the whole model selected (Ctrl and A keys together) drag and drop the
material attribute Steel (Mild Steel | Steel - Structural) from the Treeview
onto the selected features.

## **Geometric Properties**

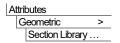

The standard sections dialog will appear.

• Select the library of UK Sections

- Select section type Universal Beams (BS4)
- Select section name 127x76x13kg UB.
- Enter the Attribute name as **stanchion**.
- Click the Apply button to add the Universal Beam attribute to the Treeview.
- Change the library to **EU Sections.**
- Change the section type to Equal Angles, and select the 70x70x6 EA section name.
- Enter the Attribute name as roof member

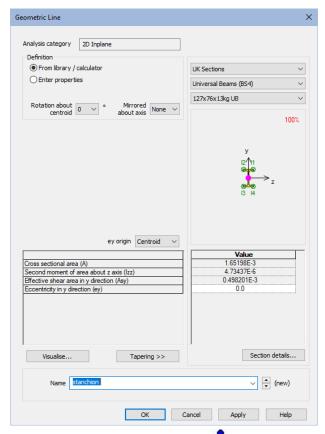

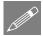

**Note.** The Treeview name given to the attribute consists of the stated name followed by the library section name, and the orientation of the section (only if rotated) in parentheses. Only the stated name can be renamed.

#### **Assigning Geometric Properties**

- Select the Line representing the lefthand vertical member.
- Drag and drop the geometry attribute Stanchion (127x76x13kg UB) from the Treeview onto the selected Line.
- Drag a box around the Lines representing the roof members.
- Drag and drop the geometry attribute Roof member (70x70x6 EA) from the Treeview onto the selected Lines.

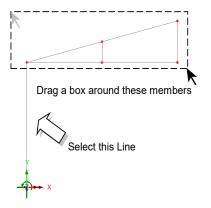

Geometric assignments are visualised by default.

 Click in a blank part of the View Window to deselect the members.

Select the isometric button to see the geometric visualisation on the members.

The Zoom in button can be used to check the orientations.

Select the Home button to return the model to the default view.

Select the fleshing on/off button to turn-off the geometric visualisation.

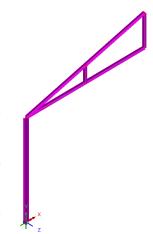

#### **Supports**

LUSAS provides the more common types of support by default. These can be seen in the Treeview. The structure will be supported at the end of the stanchion which is in contact with the ground with a fully fixed support condition.

# **Assigning the Supports**

• Select the Point at the bottom of the left-hand vertical member.

- Drag and drop the support attribute **Fully Fixed** from the A Treeview onto the selected feature.
- Ensure the Assign to points and All analysis loadcases options are selected and click OK

#### **Mirroring the Model**

One half of the 2D frame has now been generated. This half can now be copied about a mirror plane to create the complete frame.

• Select the whole model (Ctrl and A keys together).

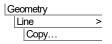

Select Mirror (screen) and choose **Right** to mirror the selection about the rightmost line of those selected.

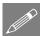

**Note.** Items selected for mirroring about the screen axes are represented by black lines on the dialog, with the effect of the mirroring setting chosen being shown in default feature colours, above, below, to the left, or to the right of the selection.

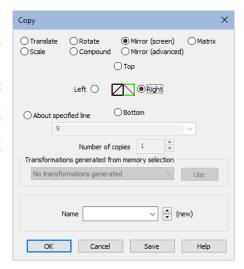

• Click the **OK** button to create the full model.

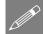

**Note.** Features that are copied retain their attributes. This means that there is no need to define the mesh, material or

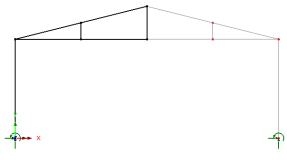

geometric properties for the newly created Lines as they will already have the attributes from the original half of the model assigned.

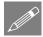

**Note.** In mirroring the features, the Line directions will have been reversed. The orientation of Lines is important as it controls the local beam axes directions which will define the sign convention used to present the results.

• In the Layers Treeview double-click on **Geometry** to display the geometry layer properties. Select the **Line directions** option and click **OK** 

The orientations of the lines are shown.

• Select the 4 Lines on the right-hand side of the roof that are to be reversed. (Hold down the **Shift** key to add lines to the initial selection).

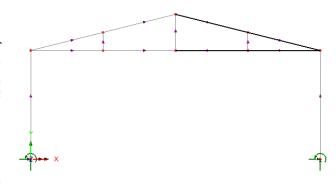

| Geometry | Line > | Reverse direction |

The selected Line directions will be reversed.

• Once the Line directions are corrected, de-select the **Line directions** option in the geometry layer properties and click the **OK** button.

# Loading

Two loadcases will be considered; self-weight, and a concentrated sway load acting at the top of the left-hand vertical member.

## Loadcase 1 - Self Weight

Loadcase 1 will represent the self weight of the structure. This is modelled using a constant body force, which is an acceleration loading simulating the force of gravity acting upon the structure.

Gravity loading is already present in the Attributes 💑 Treeview.

- Select the whole model (Ctrl and A keys together) and drag and drop the loading attribute Gravity vertical from the Treeview onto the selected features.
- Ensure that the Assign to lines and Single loadcase options are selected and the loading is applied to Analysis 1 and Loadcase 1. Click the OK button and the loading on the frame will be displayed.

#### Loadcase 2 - Sway Load

Loadcase 2 is a sway load acting at the top of the left-hand vertical member.

Attributes Loading...

- Ensure the Concentrated option is selected and click Next
- Enter a concentrated load in the X direction of 500
- Enter the attribute name as Sway Load and click Finish
- Select the Point at the top of the left-hand column.
- Drag and drop the loading attribute Sway
   Load from the Treeview onto the selected Point.

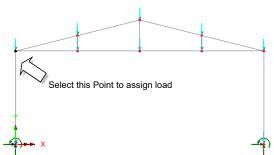

- Ensure the Assign to points and Single loadcase options are selected, and that the selected analysis is Analysis 1. Change the loadcase name to Loadcase 2 by overtyping.
- Click the OK button to assign the loading as the active loadcase with a factor of

## Saving the Model.

File Save

Save the model file.

# **Running the Analysis**

With the model loaded:

Open the Solve Now dialog. Ensure **Analysis 1** is selected and click the **OK** button to perform the analysis.

A LUSAS Datafile will be created from the model information. The LUSAS Solver uses this datafile to perform the analysis.

## If the analysis is successful...

Analysis loadcase results are added to the Treeview.

In addition, 2 files will be created in the Associated Model Data directory where the model file resides:

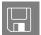

- ☐ **frame\_2d.out** this output file contains details of model data, assigned attributes and selected statistics of the analysis.
- ☐ **frame\_2d.mys** this is the LUSAS results file which is loaded automatically into the ☐ Treeview to allow results processing to take place.

## If the analysis fails...

If the analysis fails, information relating to the nature of the error encountered can be written to an output file in addition to the text output window. Any errors listed in the text output window should be corrected in LUSAS Modeller before saving the model and re-running the analysis.

## **Rebuilding a Model**

If it proves impossible for you to correct the errors reported, a file is provided to enable you to re-create the model and run an analysis successfully. You may download this file from the user area of the LUSAS website.

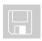

☐ frame\_2D\_modelling.lvb carries out the modelling of the example.

## **Creating a New Model**

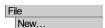

- Enter a file name of **frame 2d**
- Use the default **User-defined** working folder.
- Ensure an Analysis type of **2D Inplane** is set.
- Click the OK button.

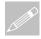

**Note.** There is no need to enter any other new model details when the intention is to run a script to build an initial model, since the contents of the script will overwrite any other settings made.

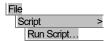

To create the model, open the file **frame\_2D\_modelling.lvb** that was downloaded and placed in a folder of your choosing.

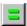

Rerun the analysis to generate the results.

# **Viewing the Results**

## **Selecting the Results to be Viewed**

Analysis loadcase results are present in the Treeview, and the last solved loadcase (Loadcase 2) is set to be active by default. This is signified by the active results bitmap.

## Setting a loadcase active

• In the Treeview right-click on Loadcase 1 and select the Set Active option.

#### **Deformed Mesh Plot**

After solving, the deformed mesh is displayed to highlight any obvious errors with an analysis before progressing to more detailed results processing. The deformed shape will usually show up errors in loading or supports and may also indicate incorrect material property assignments (e.g. where the results show excessive displacements).

The deformed mesh is drawn with a blue colour.

For clarity, layers will be turned off from the display to leave only the undeformed mesh displayed.

- In the Treeview turn off the display of the Geometry layer by right-clicking on thelayer name and selecting the On/Off menu item.
- Repeat to turn off the display of the Mesh layer

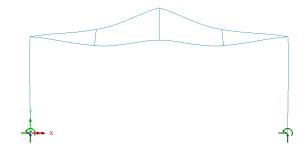

Turn-off the display of the loading by selecting the loading on/off button

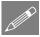

**Note.** By default, the maximum displacement is scaled to the magnitude defined on the deformed mesh dialog so the deformed shape can be easily visualised. The exaggeration factor used to multiply the displacements is displayed on the deformed mesh properties dialog and can be defined if required.

#### **Defining a Combination**

Combinations can be created to view the combined effects of multiple loadcases on the structure.

Analyses
Basic Combination

The combination dialog will appear.

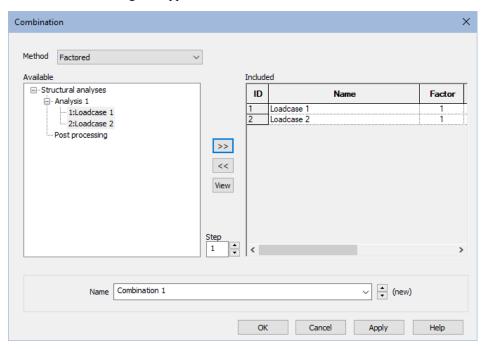

Both available results loadcases should be added to the Included combination panel.

- Select Loadcase 1, hold the shift key down and select Loadcase 2. Click the button to add the loadcases to the load combination.
- Click the **OK** button to finish.

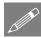

**Note.** The load factor may be modified by selecting the included loadcase in the right- hand list and updating the factor.

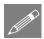

**Note.** To obtain the correct effect from the combined loads, the Combination should only include one occurrence of each loadcase.

## **Viewing a Combination**

• In the Treeview, in the Post Processing folder, right-click on Combination 1 and select the Set Active option.

The deformed mesh plot will show the effect of the combined loading on the structure.

#### **Marking Peak Values**

With no features selected click the right-hand mouse button in a blank part of
the View window and select the Values option to add the values layer to the
Treeview.

The values layer properties will be displayed.

- Select **Displacement** results from the Entity drop down list and select the resultant displacement **RSLT** from the Component drop down list.
- From the Values Display tab set 100% of Maxima values to be displayed.
- Set the number of significant figures to 4
- Click the **OK** button to display the deformed mesh plot showing the displacement at each node.

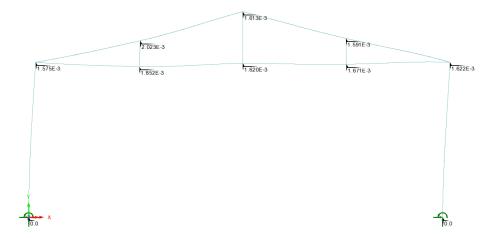

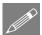

**Note.** This example is written for LUSAS LT, which only allows one model or results viewing window to be used, and in which all layers will have to be drawn. In Standard and Plus versions of LUSAS, multiple windows, each having different layers, can be defined. In this example the Values layer is turned off prior to adding further layers.

Turn off the Values layer in the Treeview.

#### **Axial Force Diagram**

• With no features selected click the right-hand mouse button in a blank part of the graphics window and select **Diagrams** to add the diagrams layer to the Treeview.

The diagram properties will be displayed.

- Select Force/Moment results of axial force Fx in the members
- Select the **Diagram Display** tab and select the **Label values** checkbox.
- Ensure the number of significant figures is set to 4
- Click the **OK** button to finish.

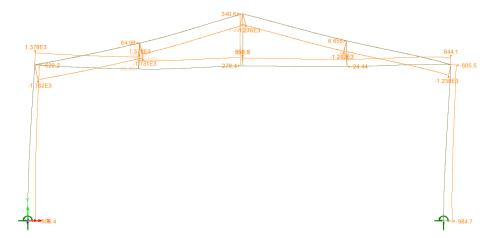

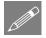

**Note.** Values, by default, are only displayed if they do not clash with other values, labels or text visible in the model view window, with higher results values taking priority over lower ones, and larger negative values take priority over lesser ones. In situations where clashes occur the clashing text is made transparent.

# **Shear Force Diagram**

- In the Treeview double-click on the **Diagrams** layer. The diagram properties will be displayed.
- Select **Force/Moment** results of shear force **Fy** in the members.
- Click the **OK** button to display a shear force diagram of stresses in each member.

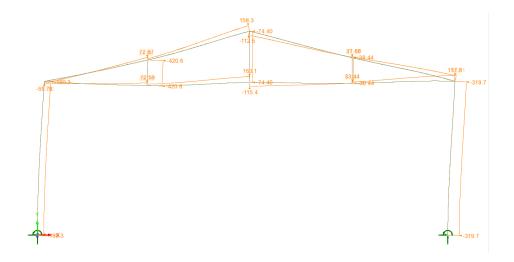

# **Bending Moment Diagram**

- In the Treeview double-click on the **Diagrams** layer. The diagram properties will be displayed.
- Select Force/Moment results of bending moments in the members Mz
- Click the **OK** button to display a bending moment diagram for each member.

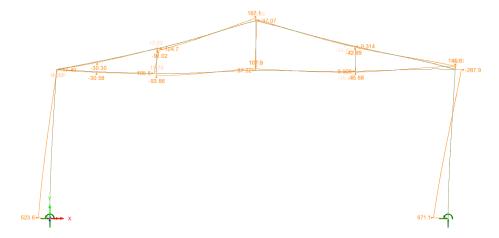

# **Viewing Results on Fleshed Members**

As an alternative to plotting diagram results, stresses in beams can be plotted on fleshed members.

- Turn off the display of the **Diagrams** layer in the Treeview.
- Click in a blank part of the Graphics Window to deselect the members.
- With no features selected click the right-hand mouse button in a blank part of the view window and select **Contours** to add the contours layer to the Treeview.

The contour properties dialog will be displayed.

- Select Stress results of axial and moment results in the members Sx(Fx, Mz) and click OK.
- When asked, click the **Yes** to change the settings for the Values layer to match.

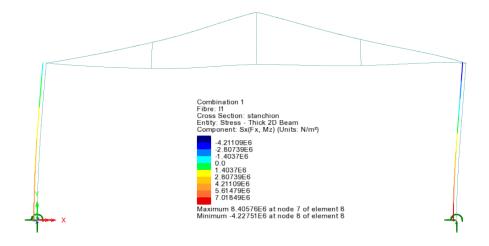

Initially the contours of stress will be drawn only at the current active fibre location on both stanchions as seen on the image above. A contour key will also be drawn stating the maximum and minimum values for this fibre location. Fibre locations will be explained shortly.

Select the isometric button.

Select the fleshing on/off button to visualise the stress results on the fleshed cross-section as seen on isometric image shown below.

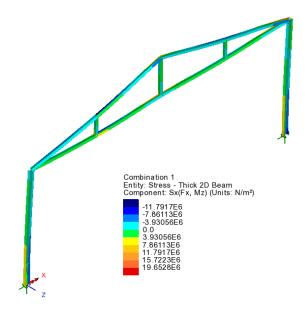

**Note.** When viewing results for all fleshed members, no maximum or minimum value can be shown.

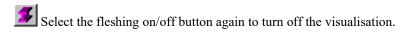

Select the Home button.

#### **Fibre Locations**

As an alternative to plotting force and moment diagrams along nodal lines, diagrams of stresses can be plotted at fibre locations on members.

Standard steel sections have various extreme fibre locations pre-defined. These fibre locations can be seen by expanding the Geometric Line entry in the in the Treeview and can be visualised by double-clicking the Geometric Line attribute name and selecting the Section details button.

Plotting of results for a particular fibre location is done by selecting the **Set Fibre Active** context menu item as shown in the image opposite.

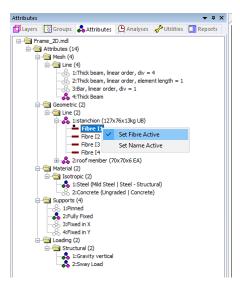

#### **Diagram Stress Results at Fibre Locations**

- Press the Z: N/A button at the bottom of the interface to view the model along the z-axis.
- In the Treeview, turn-on the display of the **Diagrams** layer.
- Double-click on the Diagrams layer and select Stress results of stress Sx(Fx, Mz) in the beam.
- Select the **Diagram Display** tab and ensure the **Label values** option is selected, and the **Label only if selected** option is <u>deselected</u>. Change the angle of the text to -45 and ensure that the number of significant figures to 4.
- Select the **Scale** tab and set a local scale of magnitude **12**mm.
- Click **OK** to display the stress diagram at Fibre location I1.

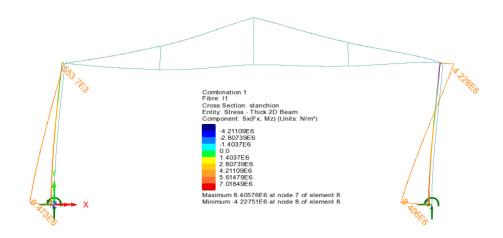

# Saving views of the model

Saved views of the model can be applied to other views to easily update the layers and settings used in that view. Saved views can also be inserted into reports (such that each time a model report is generated, the saved view will be updated to show the current state of the model and results at the time of creating the report). The insertion of a saved view into a report will be shown in this example.

Window Save View... • Leave the view name as View1 and click OK to save the view entry into the Utilities Treeview.

#### Save the Model

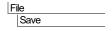

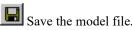

**Note.** When the model file is saved all load combinations, envelopes, saved views and graph datasets, if defined, are also saved and therefore do not have to be re-created when the model and associated results file is re-opened at a later date.

## **Creating a Model Report**

Specified model and results details can be exported to a variety of output formats by using the LUSAS report facility. Reports can include model and results data, saved views, graphs, one-click reports, screen captures, user-content and additional text. A report template, used to specify items to be included in a report, is saved in the Reports Treeview when a model is saved. Multiple report templates are permitted.

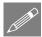

**Note.** When creating a new model using startup template a predefined report entry is automatically set-up in the Reports Treeview.

This example will add a separate additional report entry to the Reports Treeview.

| Utilities > | Reporting... | New report

On the Report dialog enter a report title of 2D Frame

- Leave the modelling units and the number of significant figures set to default values.
- Enter a report name of **Report 1** and click **OK**.

A report entry will be created in the Reports Treeview.

- In the Reports Treeview right-click on Report 1 and select Add Chapter
- On the Chapters dialog, with the Model properties tab selected select the All
  checkbox. By default this will add all model property data for All loadcases for
  the Full model.

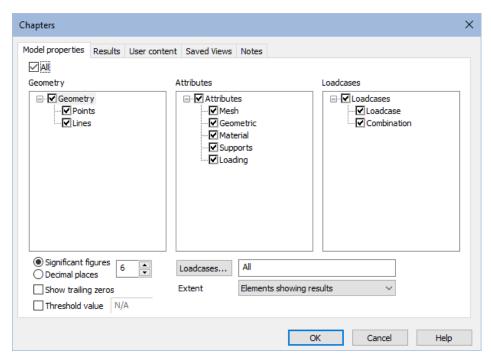

• On the Chapters dialog select the **Results** tab and click the **New** button.

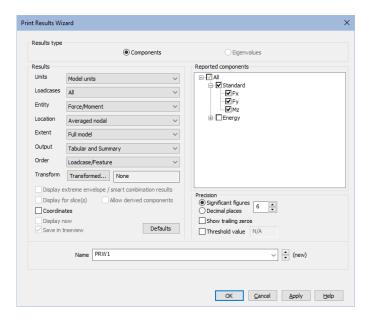

• On the now displayed Print Results Wizard dialog make the following selections:

Loadcase: All

• Entity: Force/Moment

Location: Averaged nodal

Extent: Full model

Output: Tabular and Summary

Order: Loadcase/Feature

Click **OK** to finish.

- Back on the report 'Chapters' dialog select the Saved views tab and check (tick) the Saved view check-box to include the contents of View 1 in the Report. By default this will add the view contents for the 'Specified' loadcase for the 'Elements showing results'.
- Click **OK** to finish.

The Reports Treeview will fill with chapters relating to the content selected.

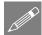

Note. The default order of the items in the Reports Treeview (and hence the order of any items on any exported report) can be changed by dragging and dropping the report sections as required. Right-clicking on an item gives access to additional options, such as modifying existing data or adding more chapters.

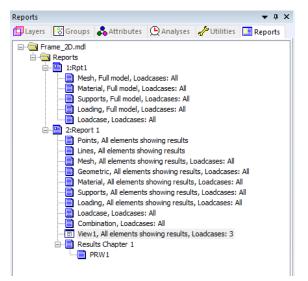

#### **Viewing / Exporting a Report**

Viewing a report automatically generates a PDF file using the report export facility.

• In the Reports Treeview right-click on **Report 1** and select **View Report** 

After a short pause whilst the requested report information is generated, a PDF file will be created and the first page of the report will be displayed.

Other export formats including Microsoft Excel (97-2003) are also available.

This completes the example.

| Linear Analysis of a 2D Frame |  |  |
|-------------------------------|--|--|
|                               |  |  |
|                               |  |  |
|                               |  |  |
|                               |  |  |
|                               |  |  |
|                               |  |  |
|                               |  |  |
|                               |  |  |
|                               |  |  |
|                               |  |  |
|                               |  |  |
|                               |  |  |
|                               |  |  |
|                               |  |  |
|                               |  |  |
|                               |  |  |
|                               |  |  |
|                               |  |  |
|                               |  |  |
|                               |  |  |
|                               |  |  |
|                               |  |  |
|                               |  |  |
|                               |  |  |
|                               |  |  |
|                               |  |  |
|                               |  |  |
|                               |  |  |
|                               |  |  |
|                               |  |  |
|                               |  |  |
|                               |  |  |
|                               |  |  |
|                               |  |  |
|                               |  |  |
|                               |  |  |
|                               |  |  |
|                               |  |  |
|                               |  |  |
|                               |  |  |
|                               |  |  |
|                               |  |  |
|                               |  |  |
|                               |  |  |
|                               |  |  |
|                               |  |  |
|                               |  |  |
|                               |  |  |
|                               |  |  |
|                               |  |  |
|                               |  |  |
|                               |  |  |
|                               |  |  |
|                               |  |  |
|                               |  |  |